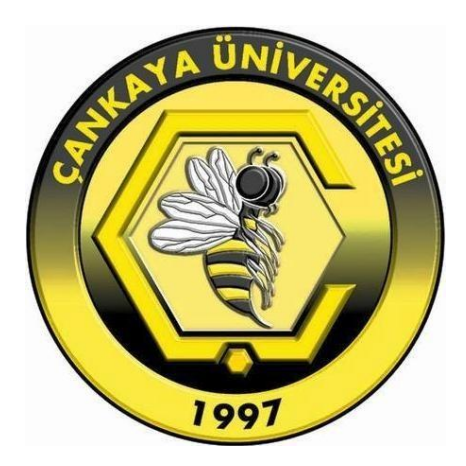

# ÇANKAYA ÜNİVERSİTESİ KAMPÜS DIŞI ERİŞİM

## KILAVUZU

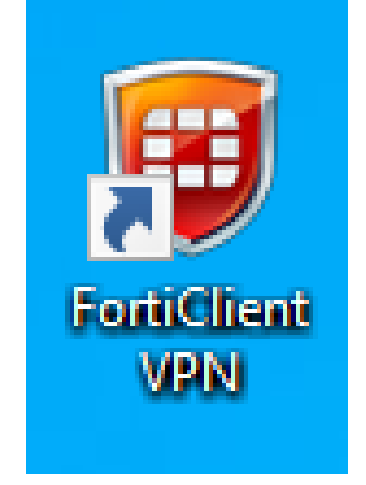

### **FortiClient VPN**

*Çankaya Üniversitesi Bilgi İşlem Dairesi Başkanlığı - 2020*

1. Hangi uygulamalarda VPN'e ihtiyacım yok?

Webmail, WebOnline, OGBS, OGBS1, REGISTER, Personel, Telefon Rehberi, Duyuru Sistemi, Üniversitemiz Bölüm ve birimlerimizin web sayfaları ve yönetim konsolları, Earsiv(Dspace) gibi sistemlerde VPN'e ihtiyacınız olmadan kampüs dışından erişebilirsin.

2. Hangi Uygulamalarda VPN'e ihtiyacım var?

FTP, Uzak Masaüstü, SSH, EBYS ve e-İmza gibi özel uygulamalar için VPN kullanmalısınız.

3. Programın indirilmesi

<https://forticlient.com/downloads> adresinden, "FortiClient VPN 6.2" başlığının altındaki işletim sisteminize uygun olan sürüm seçilerek indirilebilir.

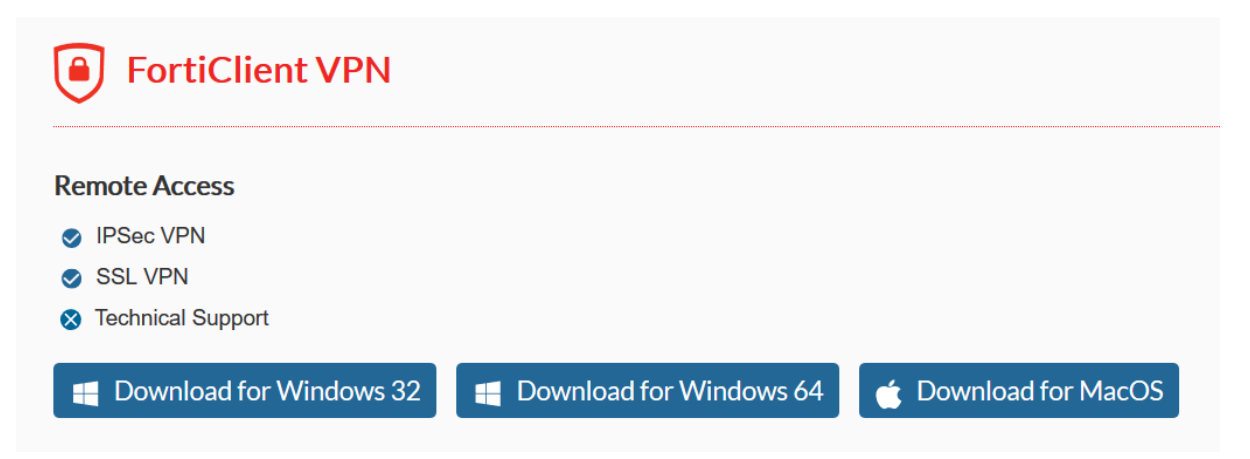

Örnek olarak Windows 10 işletim sistemli 64 bit bir makina için aşağıdaki dosya indirilebilir.

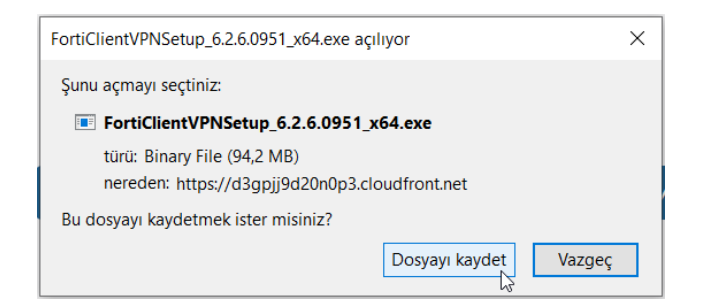

4. Kurulum

"İndirilen Dosyalar" klasöründeki kurulum dosyası çalıştırılarak VPN yazılımını kurmaya başlayabilirsiniz.

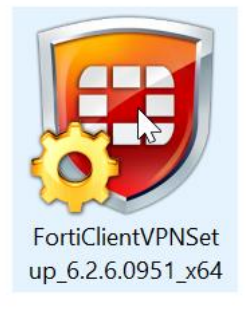

Ekrana gelen VPN yazılımı ile ilgili uyarı kurulumun devam edebilmesi için "Evet" işaretlenerek devam edilebilir.

"Yes, I have read and accept the License Agreement" işaretlendikten sonra "Next" tıklayarak kurulumu devam ettirebilirsiniz.

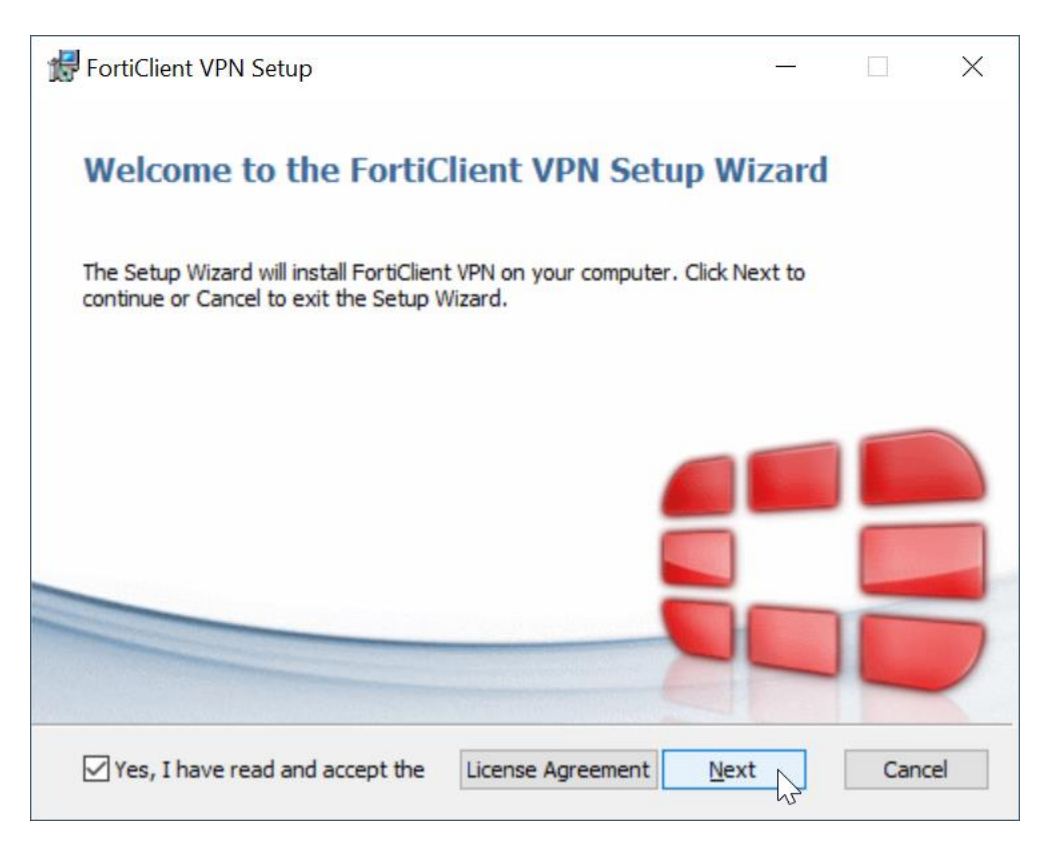

#### "Next" tıklanarak kurulum sürdürülebilir.

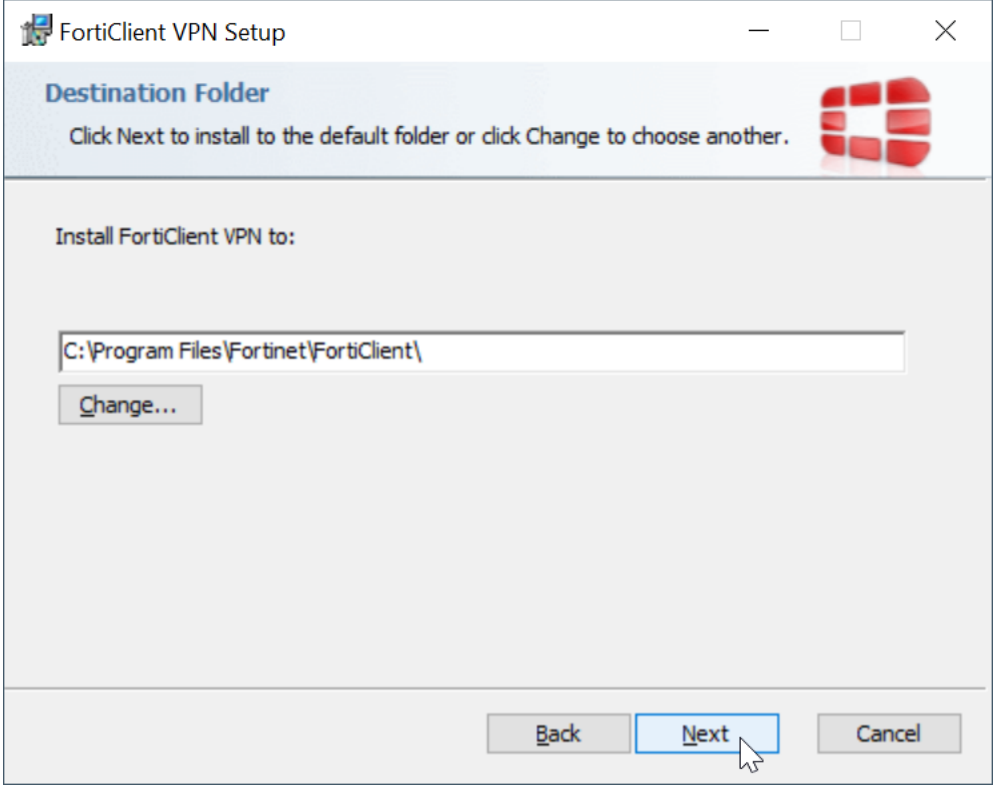

### "Install" tıklanarak kurulu sürdürülebilir.

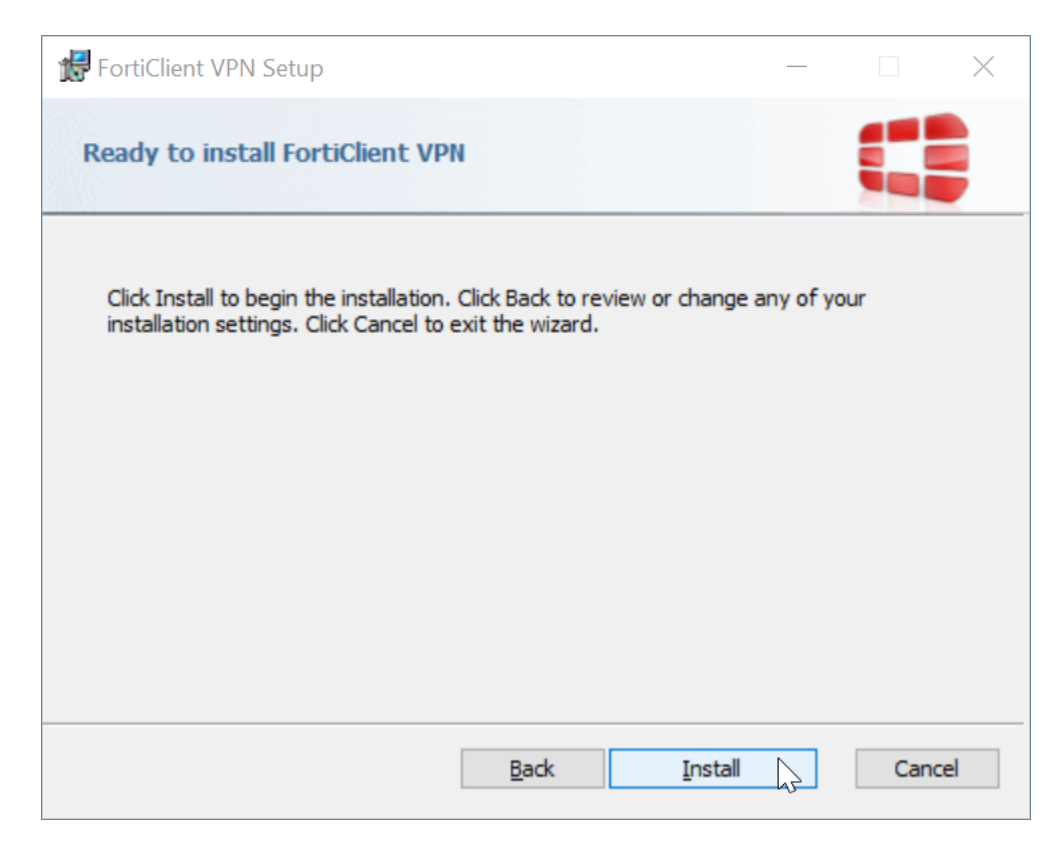

"Finish" butonu tıklandıktan sonra kurulum tamamlanmış olacaktır.

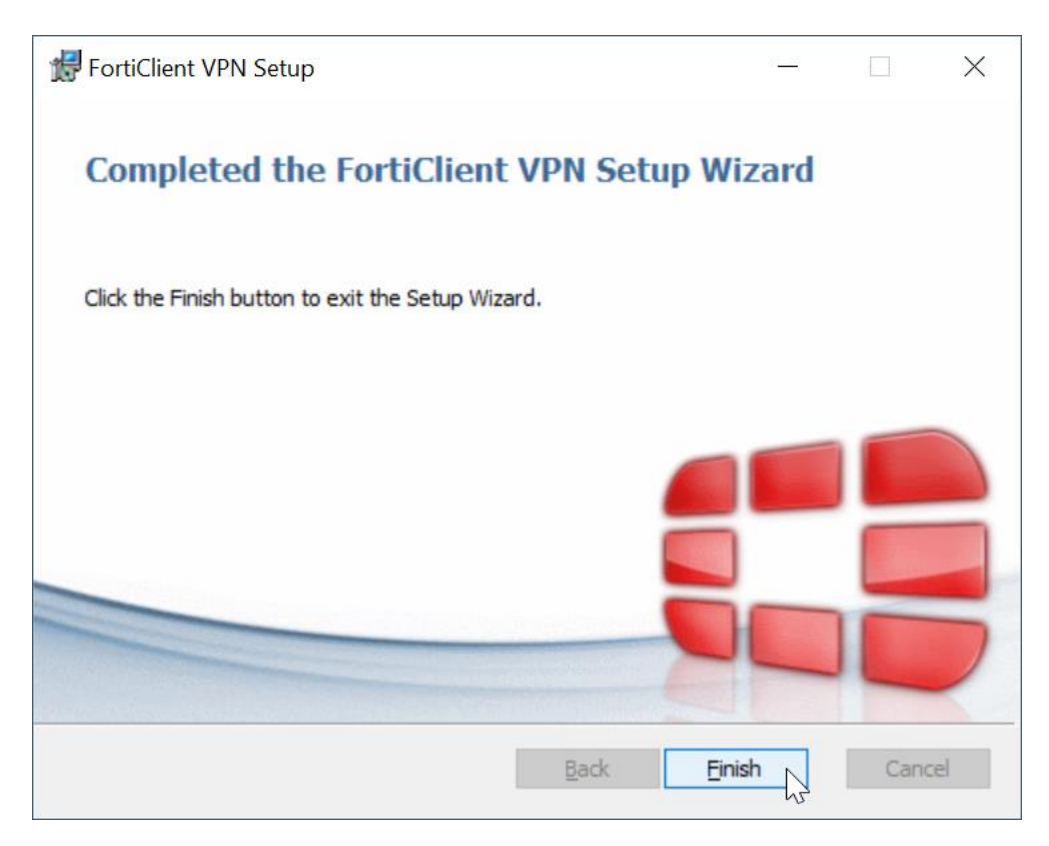

5. Ayarlar

Kurulum sonunda masaüstündeki turuncu simge veya sistem saatinin yanındaki yeşil "FortiClient VPN" simgeleri kullanılarak program çalıştırabilirsiniz.

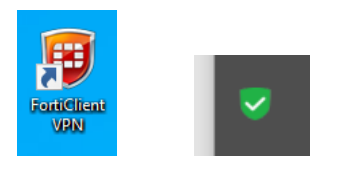

Açılan pencere gerekli onay kutusu işaretlendikten sonra "I Accept" tıklanarak bir sonraki adıma geçebilirsiniz.

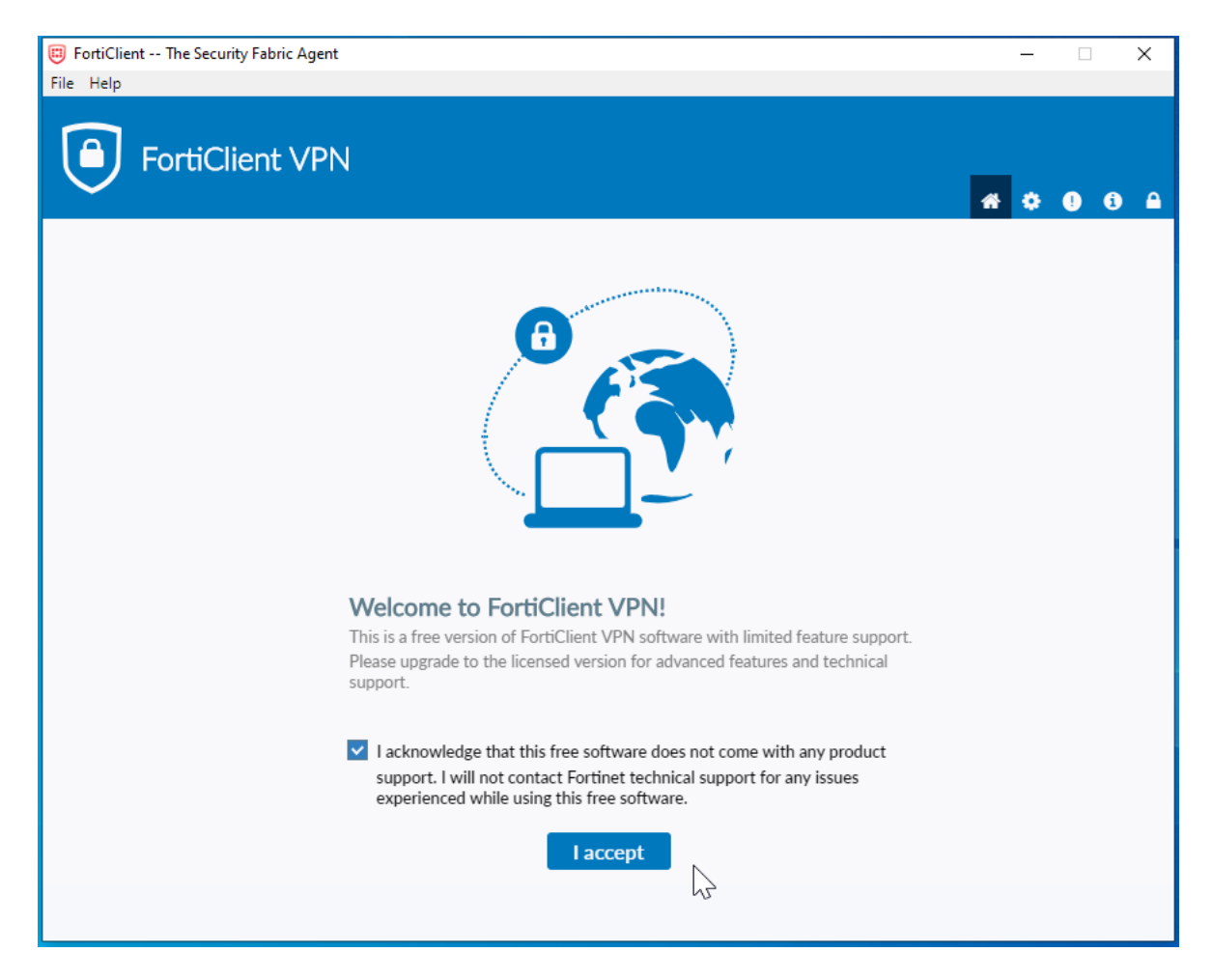

"Configure VPN" seçeneği seçilerek bir sonraki aşamaya geçilebilir.

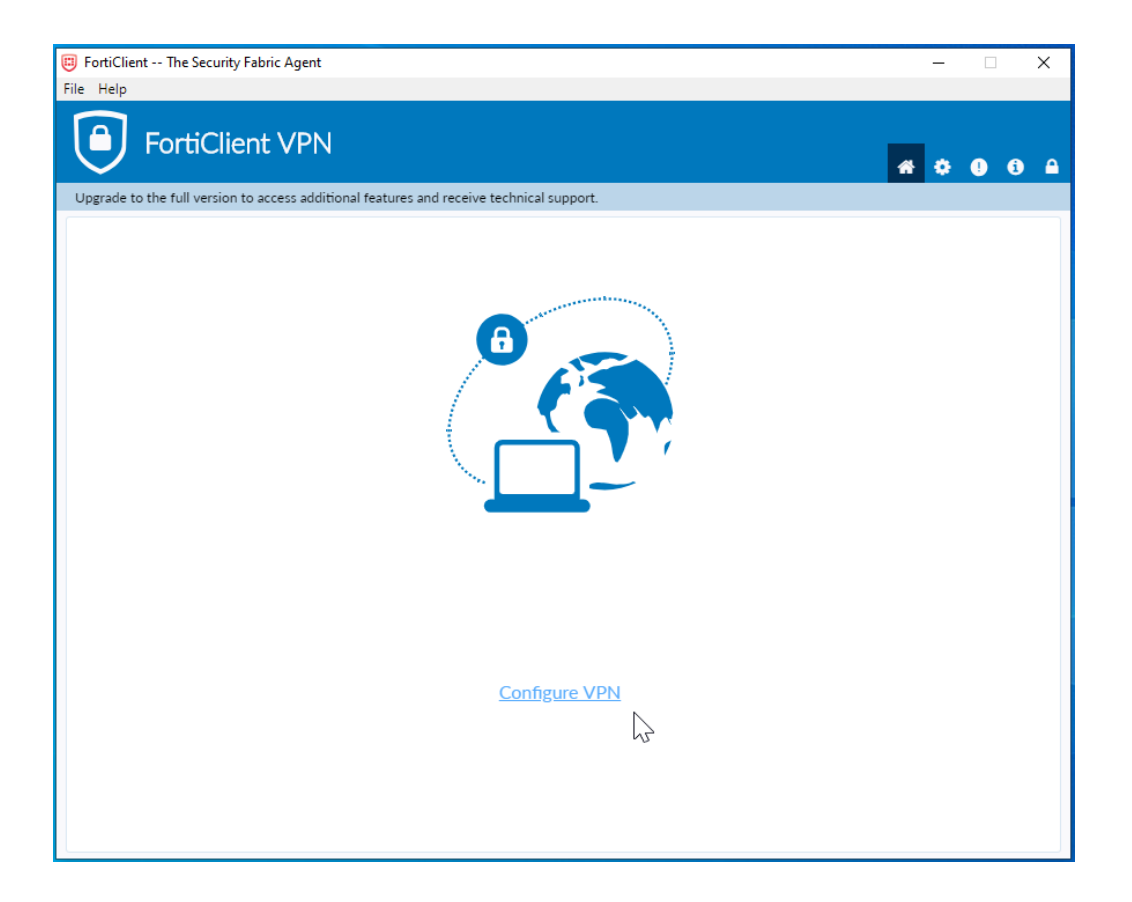

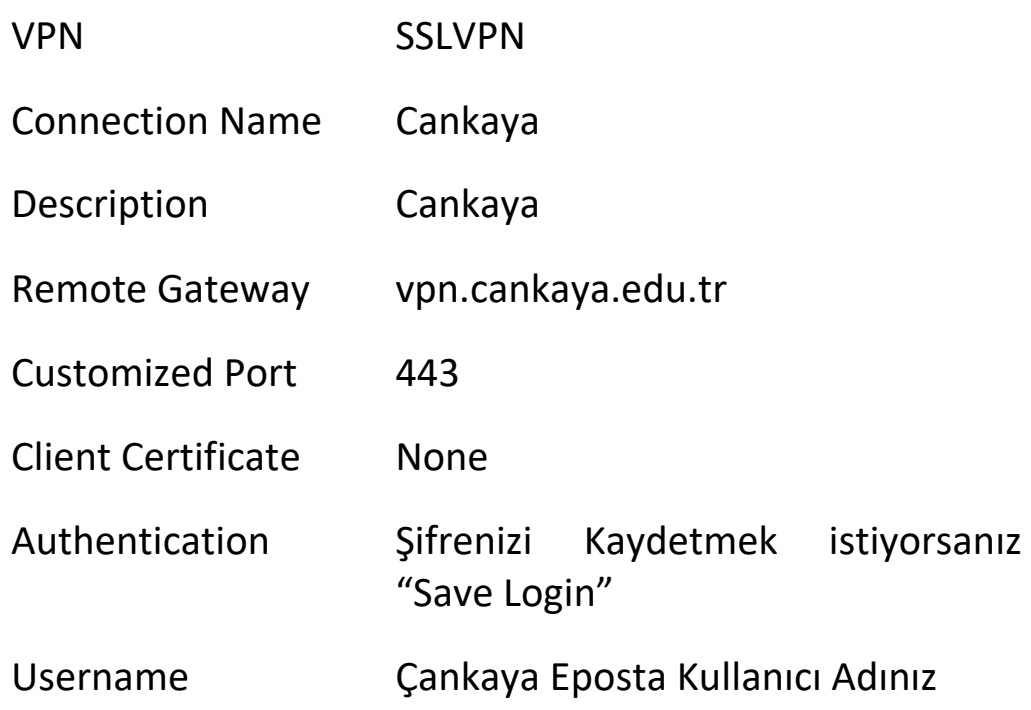

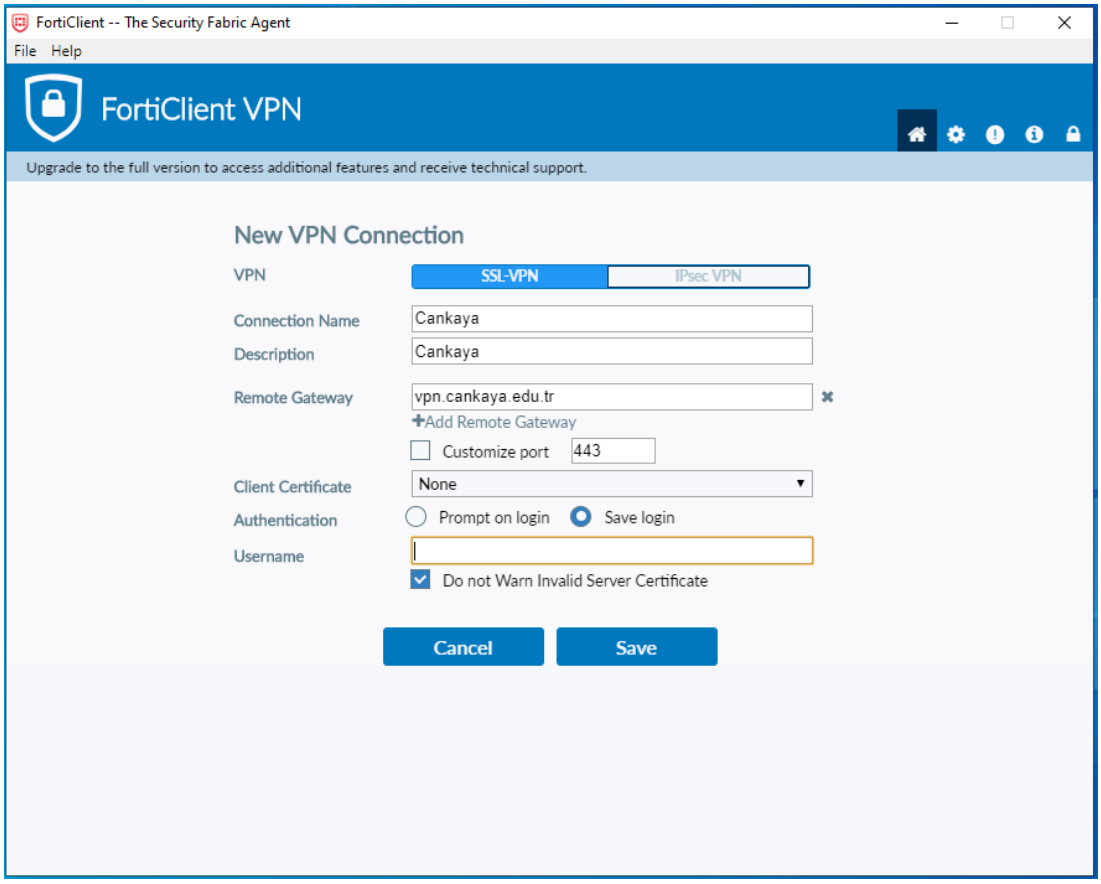

Kullanıcı adı ve şifre olarak Çankaya Üniversitesi eposta hesabınızın giriş bilgilerini ilgili kutularda yazılı olduğundan emin olduktan sonra "Connect" butonuna tıklayarak VPN bağlantısını başlatabilirsiniz.

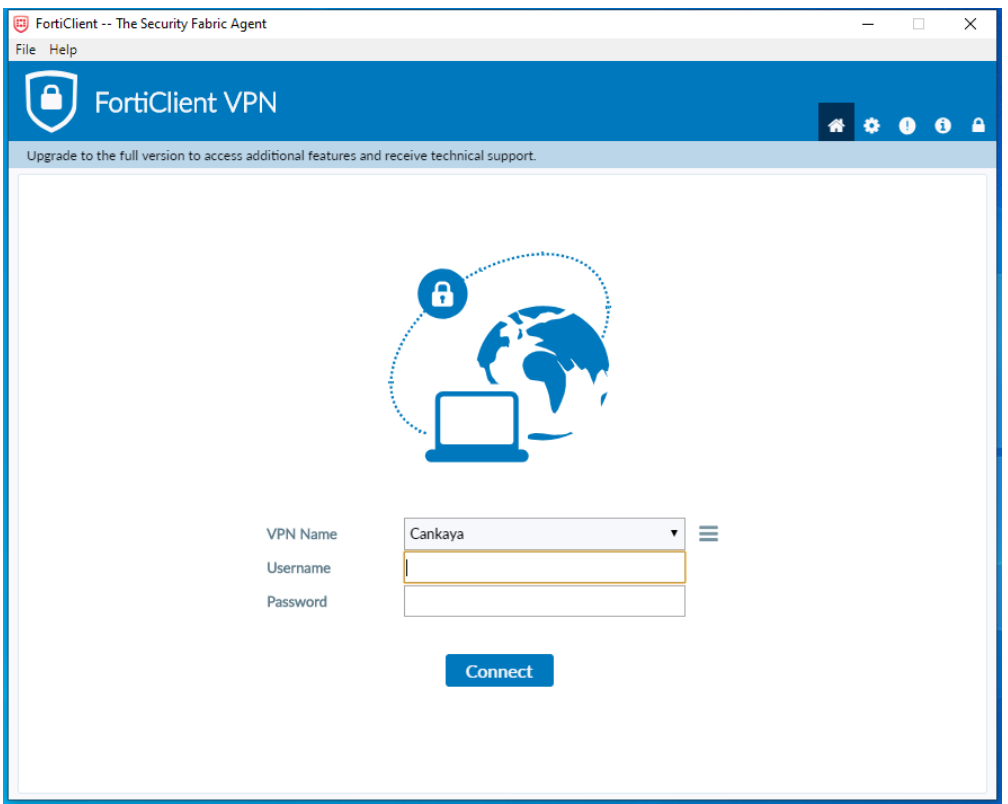

İlgili kutularda kullanıcı adınızın ve şifrenizin girilmiş olduğundan emin olmalısınız. İşle durumu %100 olduğunda bağlantı gerçekleşmiş olacaktır. VPN gerektiren uygulamaları kampüs içindeymiş gibi kullanabilirsiniz.

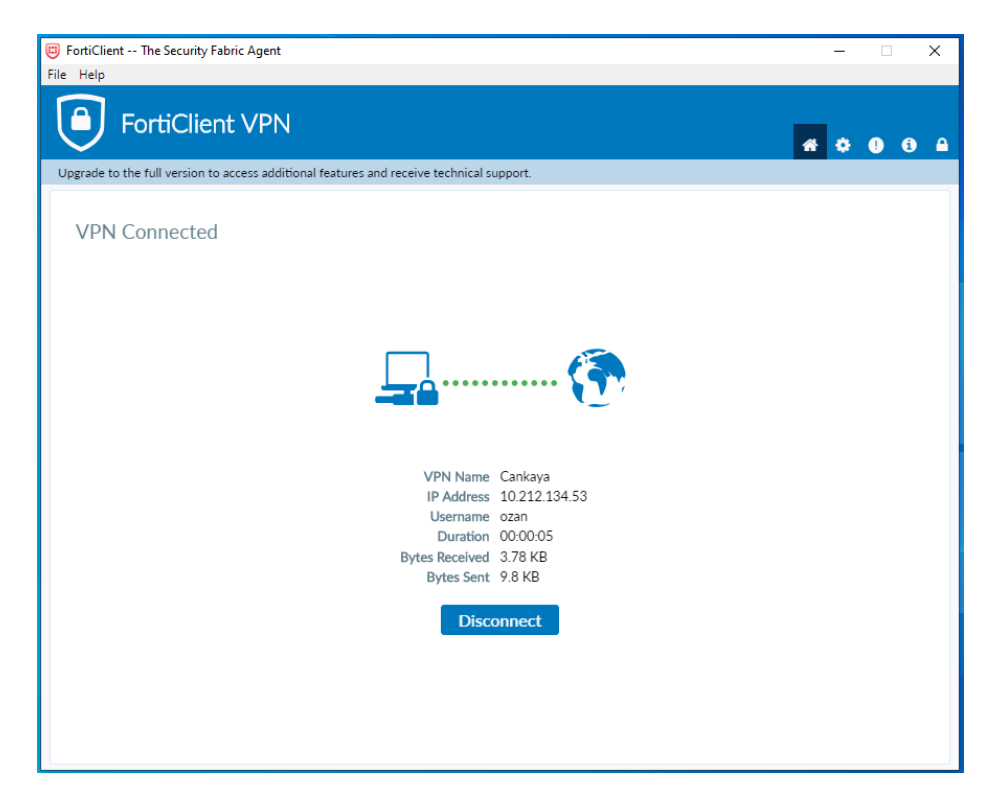